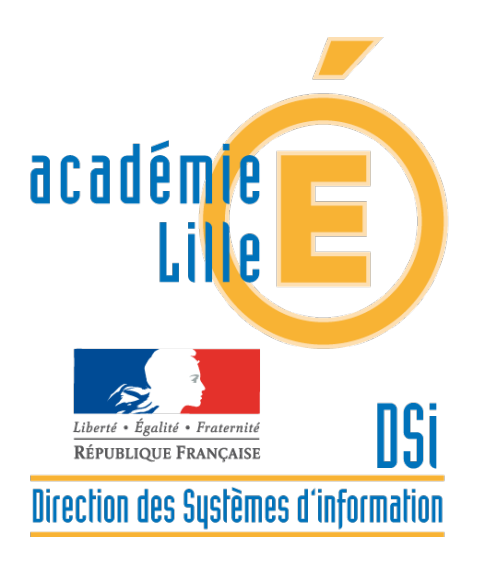

## **ONDE**

# **Fiche technique**

Procédure pour générer un courrier type personnalisé destiné aux parents d'élèves, pour les inviter à créer leur compte éduconnect par auto\_inscription ou via FranceConnect.

> Dispositif d'Accompagnement des Systèmes d'Information des Élèves du 1er Degré (DASIE1D) Contacts : 03 21 23 82 29 [dasie1d@ac-lille.fr](mailto:dasie1d@ac-lille.fr)

Cette fiche technique a pour but d'intégrer dans les modèles de courrier dans ONDE, la lettre destinée aux responsables d'élèves pour les informer de l'ouverture du service EduConnect. En option facultative, il est possible d'utiliser cette fonctionnalité pour demander la vérification des numéros de téléphone portable.

### **Dans ONDE :**

 Sélectionner LISTES & DOCUMENTS, cliquer sur Modèles de **Courriers** 

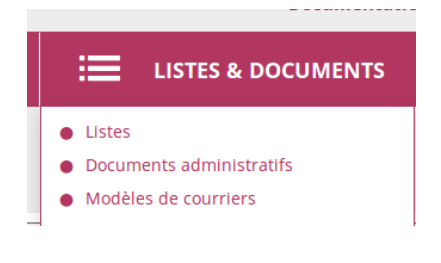

Sur la ligne présentant le Modèle vierge, cliquer sur le crayon pour le modifier

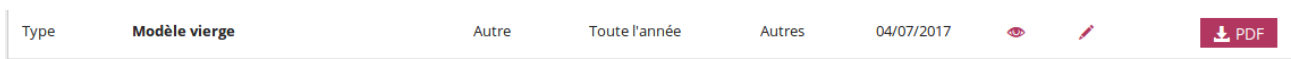

Positionner le curseur dans la fenêtre « Nom et adresse du destinataire » puis, dans données insérables, cliquer sur le triangle devant responsable pour faire apparaître la donnée **Adresse complète** et cliquer dessus

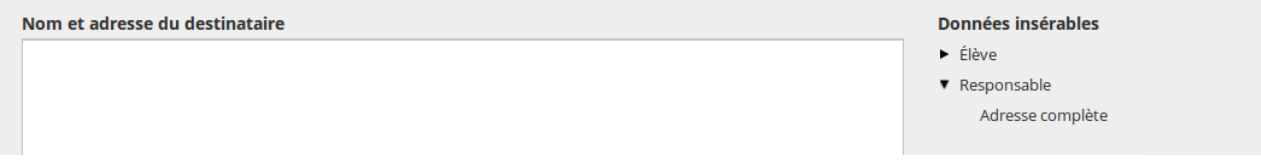

Le code suivant se colle dans la fenêtre Nom et adresse du destinataire

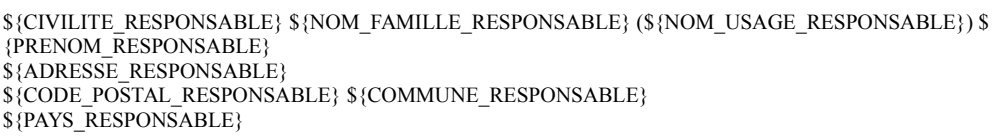

Dans le Corps du texte, coller le courrier transmis par Mme la Rectrice :

Pour cela, ouvrir le fichier **Modele de courrier-communication aux familles.docx** disponible sur eduline, avec libre office Writer ou Word par exemple, et copier le texte

Dans ONDE coller dans la zone Corps du texte ( CTRL-V)

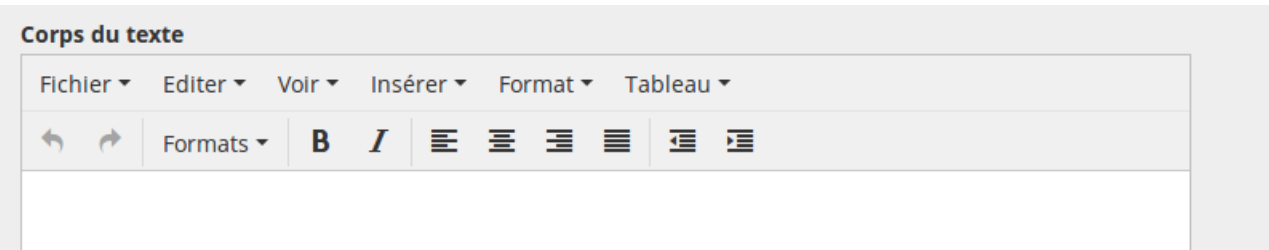

Note : dans le menu Editer, ne pas sélectionner coller comme texte pour conserver la mise en forme du texte. Toutefois, selon le matériel et l'éditeur de texte utilisés, des variantes peuvent apparaître. Il est toujours possible d'ajuster la mise en forme grâce à l'éditeur intégré dans ONDE.

Penser à modifier le texte en indiquant la date de disponibilité des bilans périodiques.

### **Texte à copier dans la partie Corps du texte**

il est également possible de copier et coller le texte ci-dessous mais la mise en forme ne sera pas conservée et devra être retravaillée avec l'éditeur de texte dans ONDE.

Mesdames, Messieurs,

Dans le cadre de la simplification et de la dématérialisation des démarches administratives engagées par l'état, se met en place à compter du 7 décembre 2018, le portail **EduConnect**.

Vous pourrez suivre la scolarité de votre enfant en accédant par internet au **livret scolaire unique** pour consulter les progrès de votre enfant du CP à la troisième : les bilans périodiques (à la fin de chaque trimestre pendant l'année scolaire par exemple) et les bilans de fin de cycles (fin de CE2).

Quand vous aurez créé et activé votre compte en suivant le guide joint, vous pourrez vous connecter sur [educonnect.education.gouv.fr/educt-portail.](https://educonnect.education.gouv.fr/educt-portail/)

Pour notre école, ces bilans périodiques et de fin de cycle seront disponibles à compter de .... (date à compléter).

En cas de difficulté, une aide pourra vous être apportée par le directeur de l'école de votre enfant.

#### **Partie Pied de page / Coupon détachable :**

Il est possible d'utiliser cette partie pour demander aux responsables d'élèves de vérifier leur numéro de téléphone portable et le communiquer en retour au directeur d'école. Cette démarche est facultative, mais elle peut s'avérer utile si les données dans ONDE n'ont pas été mises à jour à la rentrée.

Voici un exemple de texte pouvant être copié et collé dans la partie Pied de page / Coupon détachable. Les informations entre les accolades \${ } correspondent aux données puisées dans **ONDE** 

Si vous souhaitez créer votre compte par auto\_inscription par SMS ou via FranceConnect, les informations ci-dessous seront indispensables :

Nom : \${NOM\_USAGE\_RESPONSABLE}

Prénom : \${PRENOM\_RESPONSABLE}

#### **Téléphone Portable : \${TEL\_PORTABLE\_RESPONSABLE}**

Au besoin, complétez ou corrigez les données ci-dessus et transmettez au directeur de l'école le numéro de portable que vous utiliserez pour la création du compte éduconnect.

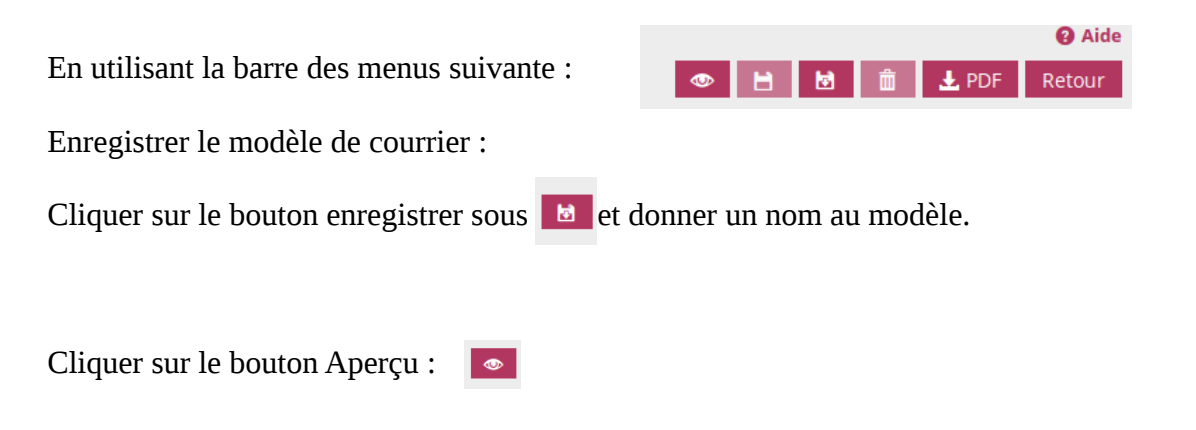

Vérifier l'ensemble du document, notamment les informations relatives à l'école. Si besoin, corriger la mise en forme du document.

Si le nom du directeur ou de la directrice n'apparaît pas, corriger l'information dans le menu ECOLE/Carte d'identité

Pour imprimer les courriers destinés aux responsables d'élèves, cliquer sur le bouton PDF

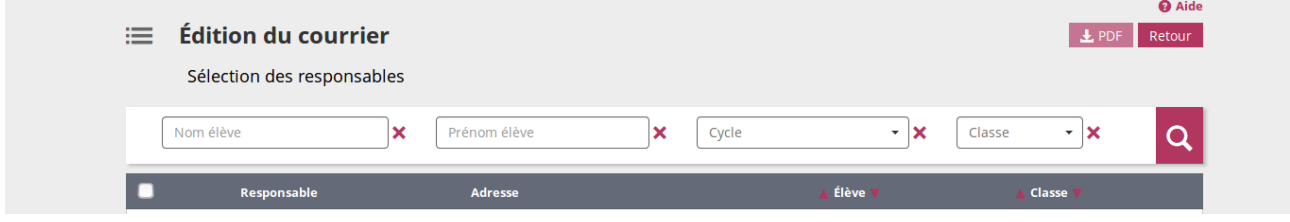

Choisir la sélection souhaitée ( par classe par exemple ) et cliquer sur la loupe Sélectionner les responsables ( ou tous en cochant la case devant responsable) et cliquer à nouveau sur le bouton PDF

Il n'y a plus qu'à imprimer.

Pour plus d'informations sur la gestion des modèles de courrier, une note technique nationale est à disposition sur eduline :

https://eduline.ac-lille.fr/personnel/internet/gest\_doc\_simplifiee/invite/main.php?section=802fa422 d12c-4f75-9324-b11fb3b84cb9&source=1fd4c1a1-0f43-4845-bff5-c3240f60f0b4